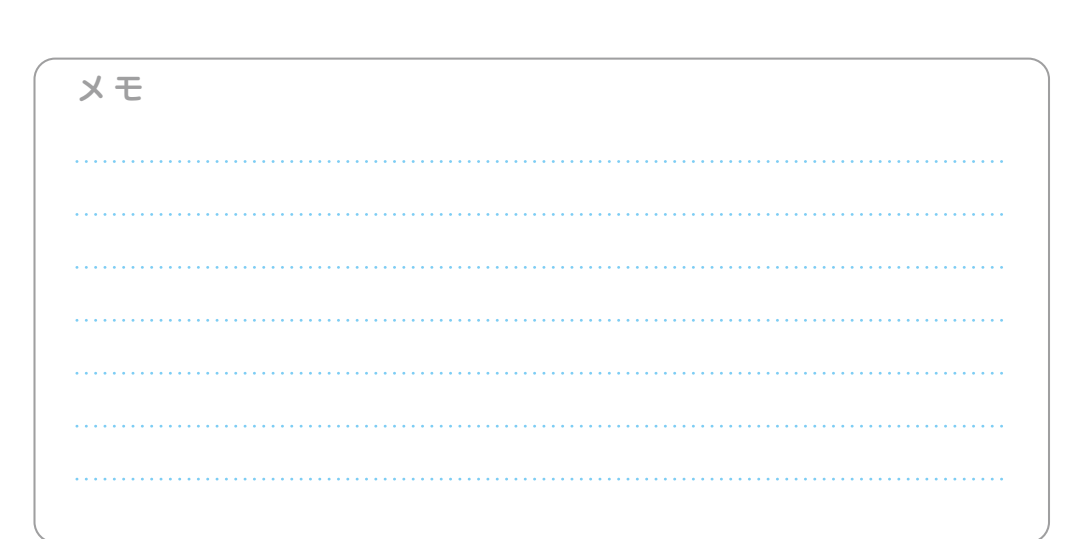

### **必ず記入し、保管してください**

VEGETABLE

使用しています。

Googleアカウント登録メモ

ユーザー名: カンファイン インファイン アクション トランスワードを忘れたときに使用します ■ セキュリティ保護用の質問

@gmail.com

### **Googleアカウントのパスワードを忘れたときは**

### **【スマートフォン /PCから】**

「Googleトップ」>「ログイン」>「アカウントにアクセスできない場合」から、新しいパスワードを設定することができます。 その際、Googleアカウント、セキュリティ保護用の質問の答え(または予備のメールアドレス)が必要となりますので、忘れないように してください。

※ログイン中の場合は一度ログアウトしてから、再度上記の手順をお試しください。

●「FOMA」、「iモード」、「spモード」、「おサイフケータイ」、「dメニュー」、「dマーケット」、「spモード」ロゴ、「dメニュー」ロゴ、「dマーケット」ロゴは株式会社NTTドコモの商標または登 録商標です。●「microSD」および「microSDHC」はSDアソシエーションの商標です。●「Google」、「Google日コ、「Google音声検索」、「Android」、「Androidマーケット」、 「Androidマーケット」ロゴ、「Gmail」はGoogle Inc.の商標または登録商標です。●「Wi-Fi」は、Wi-Fi Allianceの登録商標です。●「REGZA」、「REGZA Phone」は、株式会社 東芝の登録商標または商標です。●その他掲載されている会社名、商品名は各社の商標または登録商標です。●本書に掲載されている画面は全てイメージです。

#### ┃お問い合わせ〈ドコモ インフォメーションセンター〉 ドコモの携帯電話からの場合 一般電話などからの場合 **1 5 1**(無料) **0120-800-000** (局番なし) ※一般電話などからはご利用になれません。 ※一部のIP電話からは接続できない場合があります。 受付時間:午前9:00~午後8:00(年中無休) ※番号をお確かめのうえ、おかけください。 **http://www.nttdocomo.co.jp/** 本書の内容は2011年10月現在のものです 2011.1  $\mathcal{P}$ カメラ付き推帯電話を利用して撮影や画像送信を行う際は 株式会社NTTドコモ 再生紙を

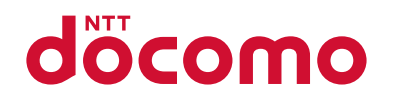

# **T-01D**

手のひらに、明日をのせて。

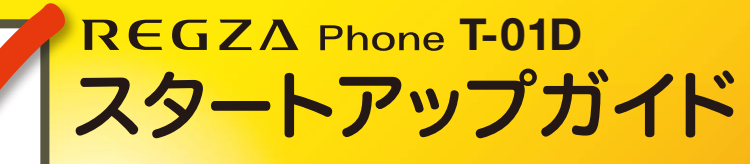

はじめての方でも これをチェックしていくことで使いこなせます。

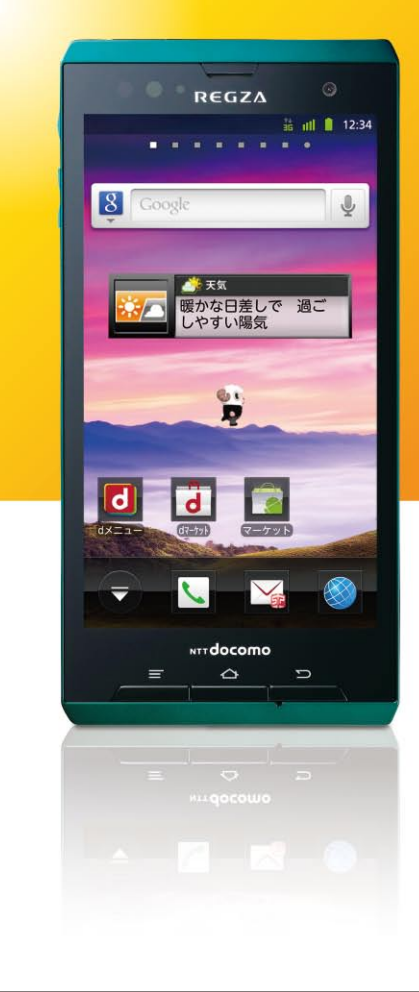

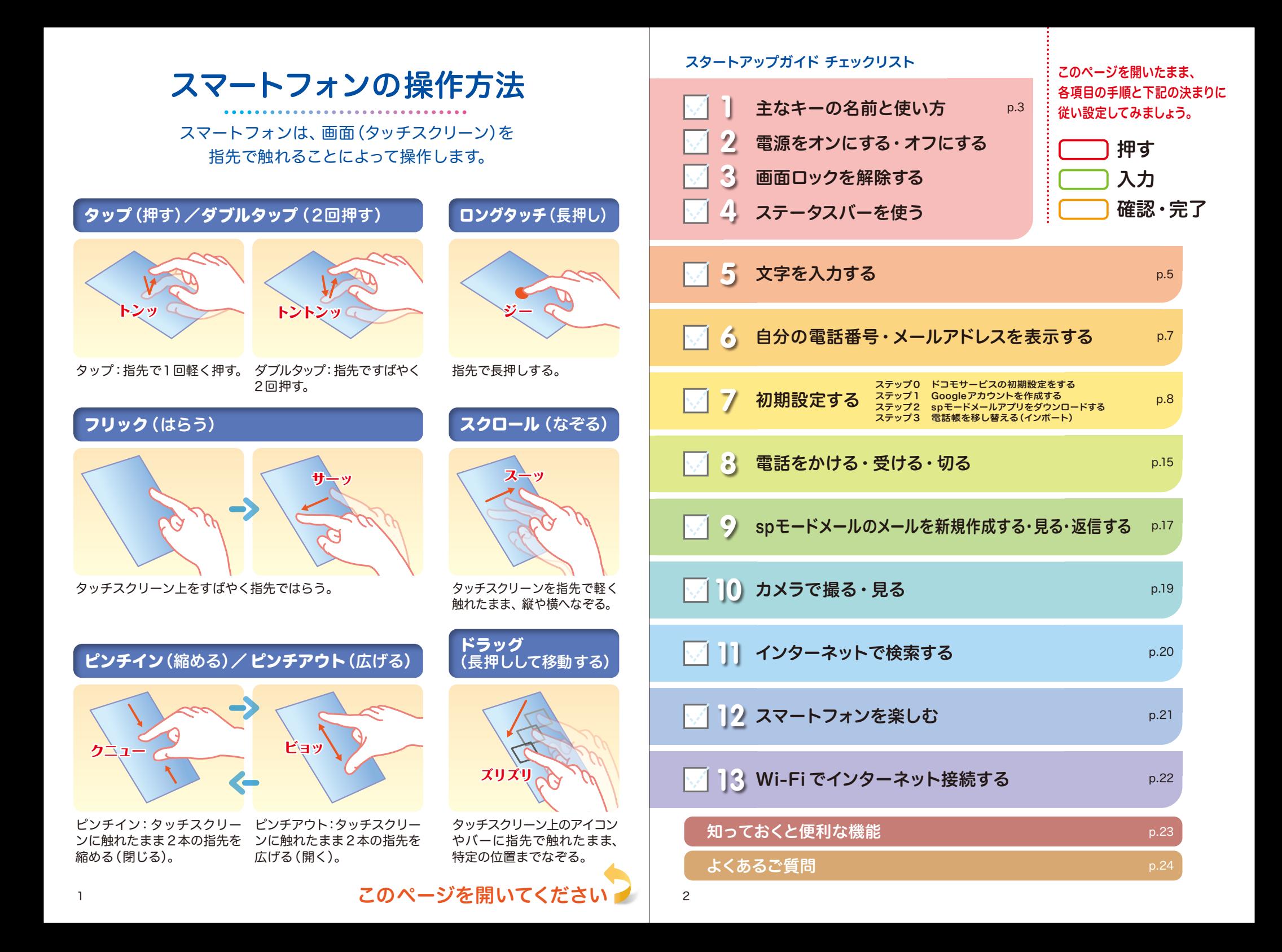

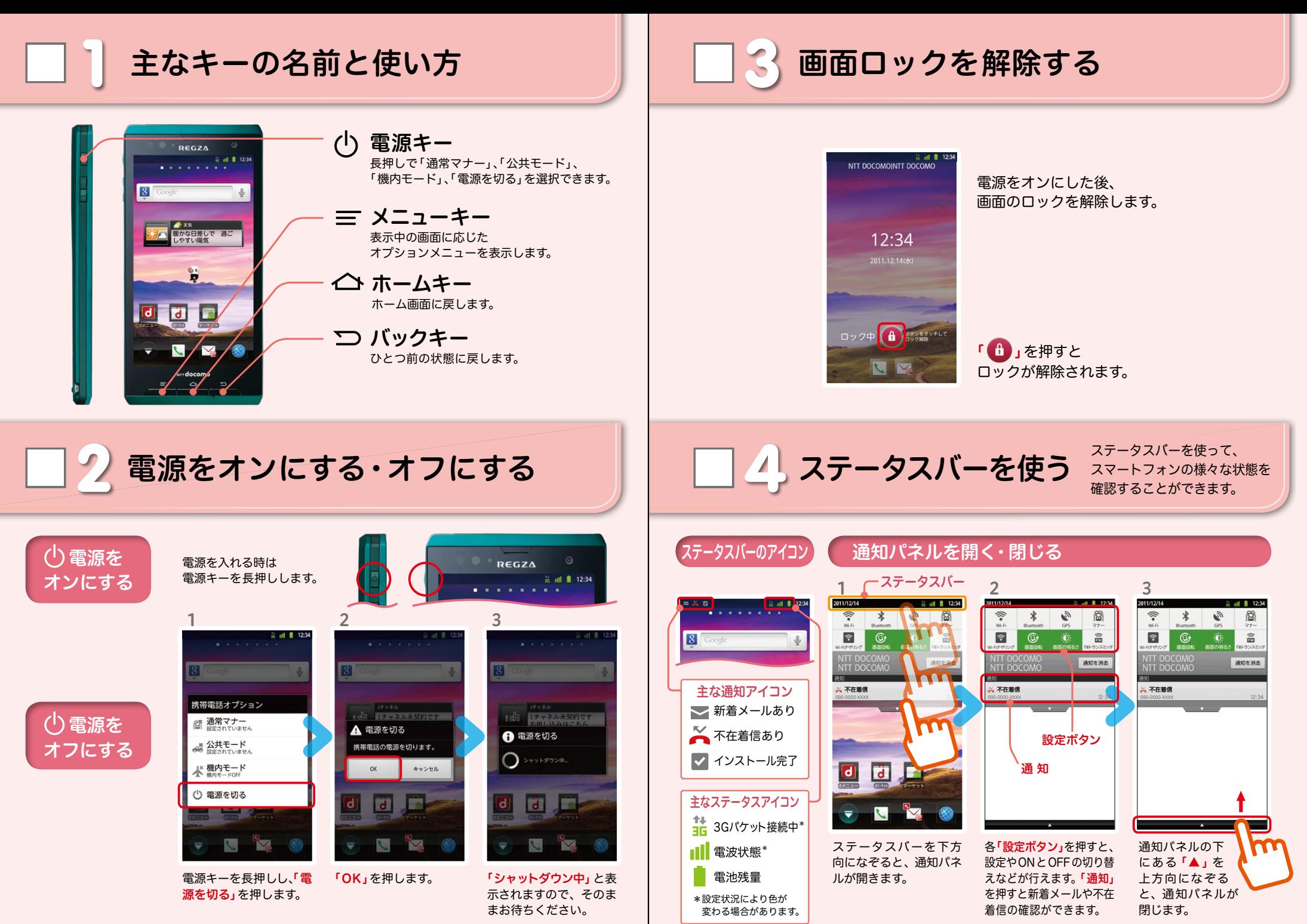

5 文字を入力する スマートフォンの文字入力は、タッチスクリーンに表示される

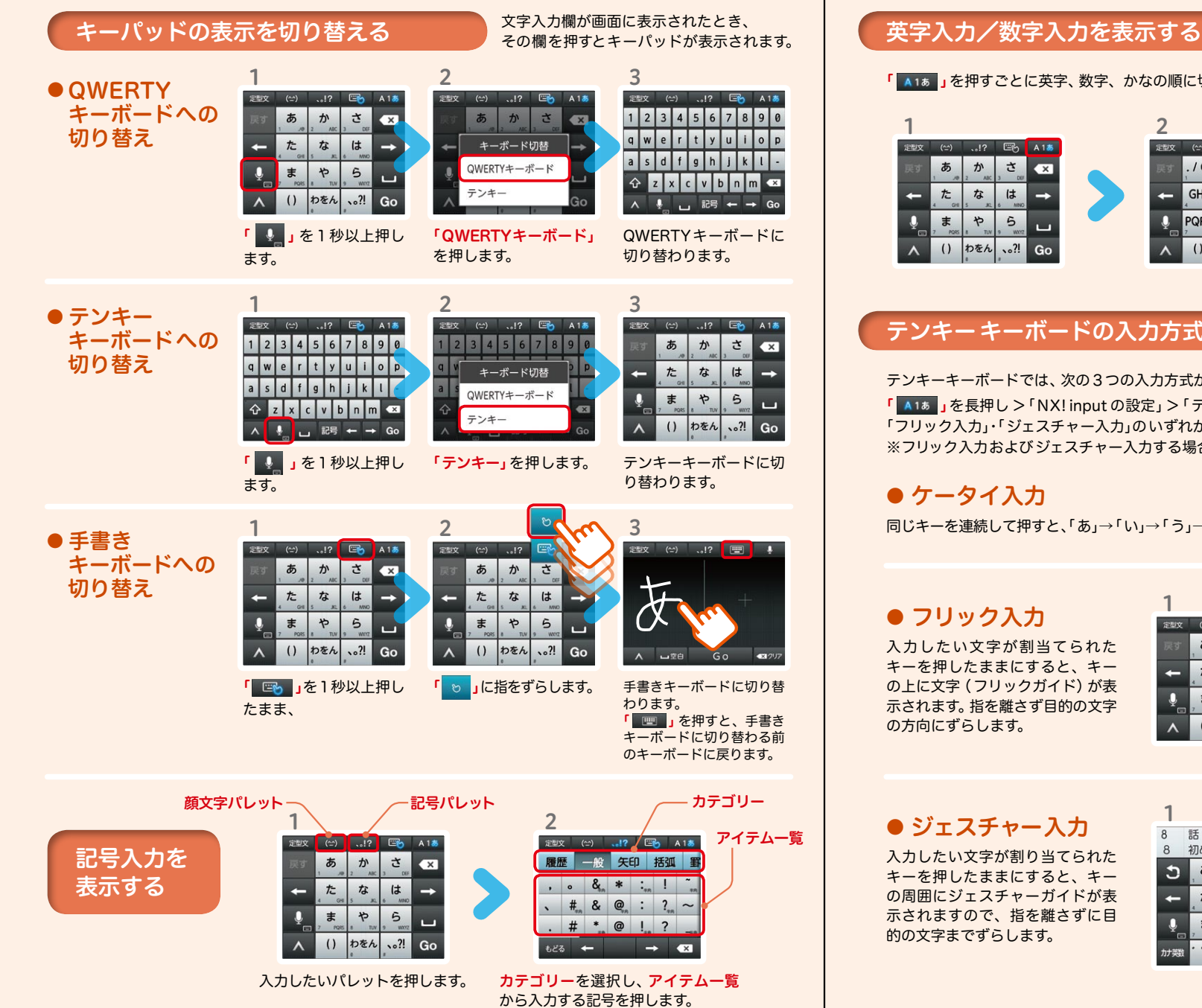

### スチハカ欄が画面にみかとれたこと、<br>その欄を押すとキーパッドが表示されます。 | 【 英字入力/数字入力を表示する ※テンキーキーボード、QWERTYキーボード共通

「 」を押すごとに英字、数字、かなの順に切り替わります。

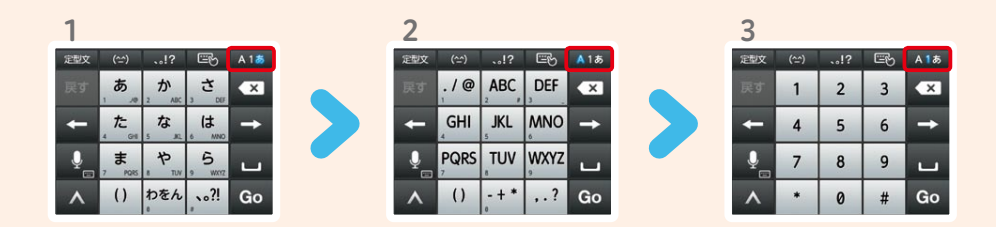

### テンキーキーボードの入力方式

テンキーキーボードでは、次の3つの入力方式が使えます。

「 」を長押し >「NX! input の設定」>「テンキーの設定」>「入力方式」から、「ケータイ入力」・ 「フリック入力」・「ジェスチャー入力」のいずれかを押して切り替えます。 ※フリック入力およびジェスチャー入力する場合は、手書き入力をOFFにしてから入力してください。

### ● ケータイ入力

同じキーを連続して押すと、「あ」→「い」→「う」→「え」→「お」→「ぁ」・・・のように文字が替わります。

● フリック入力 入力したい文字が割当てられた キーを押したままにすると、キー の上に文字(フリックガイド)が表 示されます。指を離さず目的の文字 の方向にずらします。 インファイン しょうしゅう しょうしょう

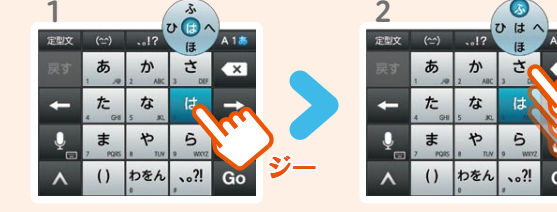

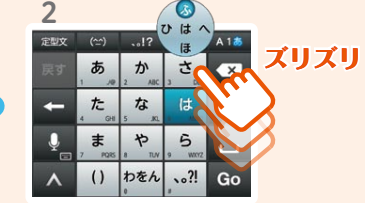

### ● ジェスチャー入力

入力したい文字が割り当てられた キーを押したままにすると、キー の周囲にジェスチャーガイドが表 示されますので、指を離さずに目 的の文字までずらします。

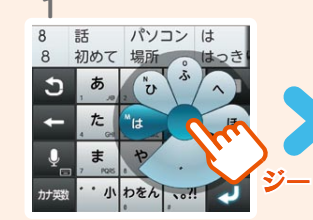

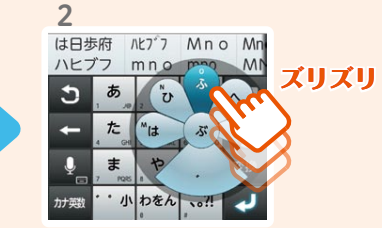

表示する 6 7 お手持ちのスマートフォンの電話番号、メールアドレスを 表示・確認します。

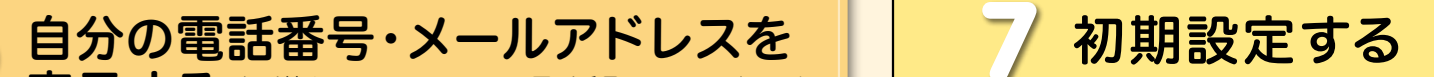

スマートフォンをお使いいただくための 初期設定をします。

### [初期設定の流れ]

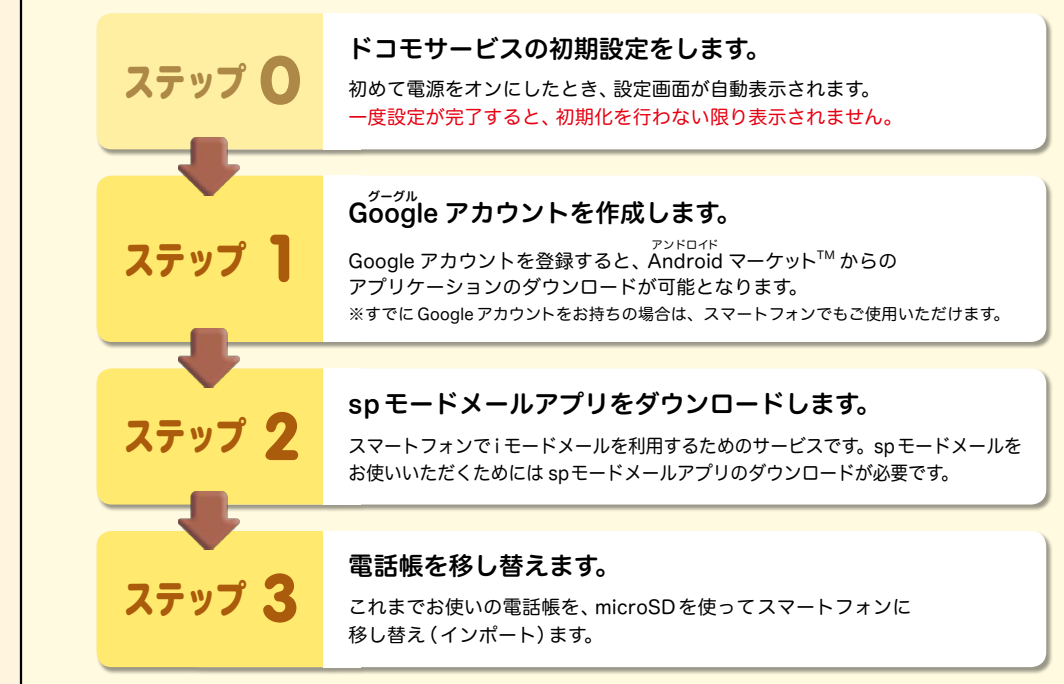

#### 電話番号を表示・確認する 1 2 3 4  $-$  all  $\frac{1}{2}$  12:34 . . . . . . . 電池の状態 ソフトウェア更新 ↑ アカウントと同期 端末の状態 電池残量 Ⅲ バックアップと復元 電話番号 電池使用量 ■ ストレージ おさを使用している採作 iチャネル未契約です<br>お申し込みはこちら 090-0000-XXXX ネットワーク<br>NTT DOCOMO 法的情報 ■ 言語と入力設定 モバイルネットワークの種類 モデル番号 ■ 音声入出力 ° サービスの状態 Androidバージョン ₩ ユーザー補助 ベースパンドバージョン ローミング  $\begin{array}{|c|c|c|c|c|}\n\hline\n\text{d} & \text{d} & \text{d}\n\end{array}$ ◎ 日付と時刻 カーネルバージョン モバイルネットワークの状態 ← 自分からだ設定 IMEI  $\bullet$  $\odot$ ビルド番号 ← 端末情報 ホーム画面で「 メニュー 画面を上になぞり、一番 「端末の状態」を押します。 「電話番号」を確認します。 キー」を押し、「本体設定」 下にある「端末情報」を

### メールアドレスを表示・確認する

押します。

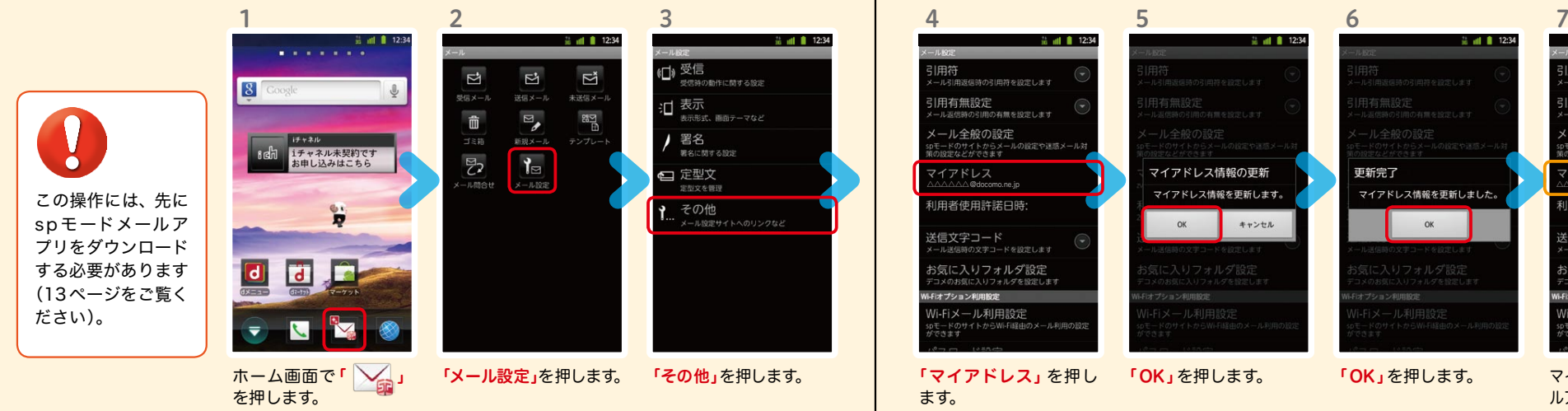

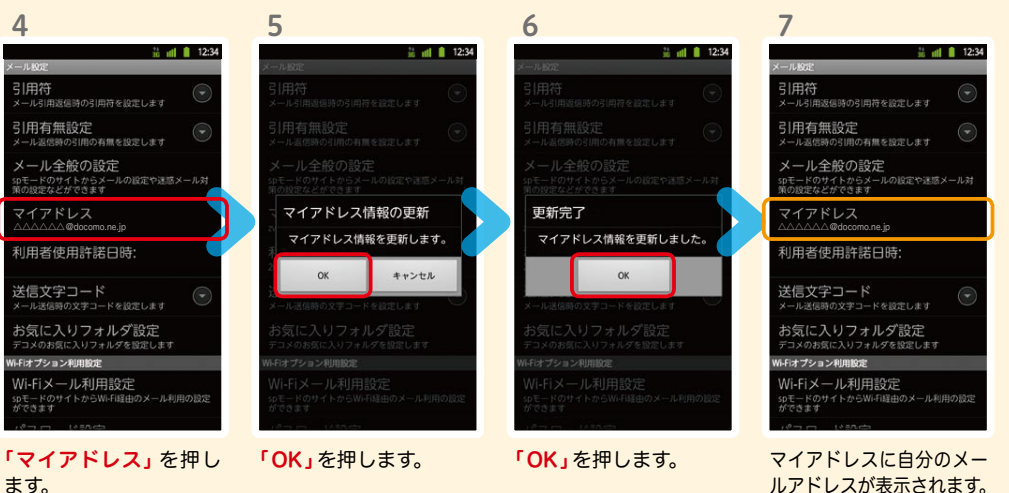

を押します。

# 7 ステップ0 ドコモサービスの初期設定を する

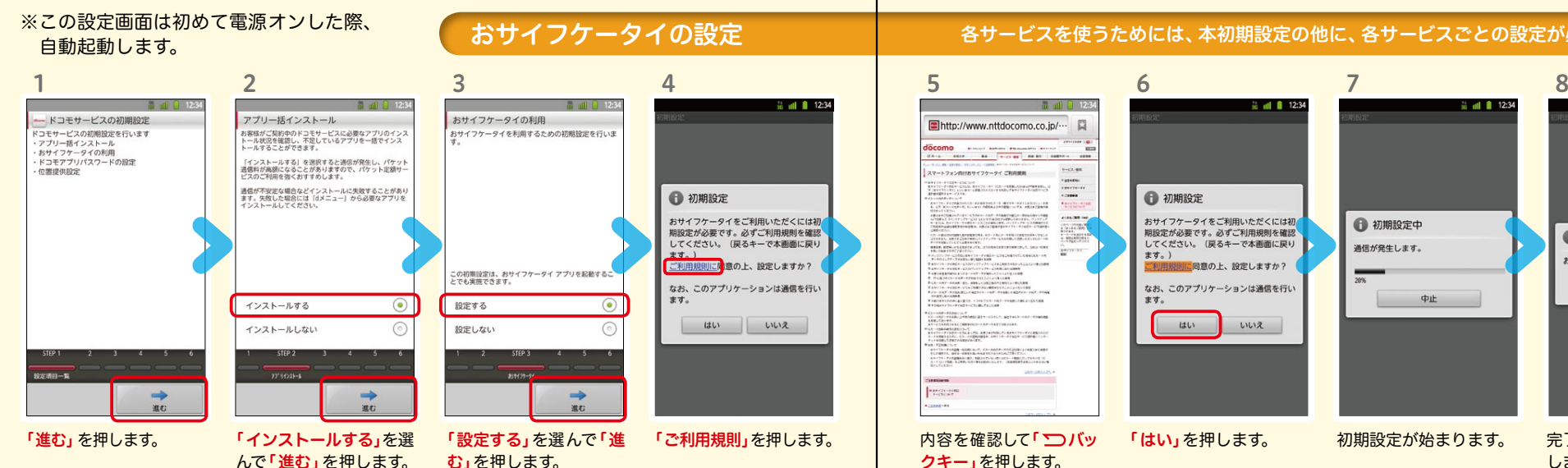

#### 各サービスを使うためには、本初期設定の他に、各サービスごとの設定が必要となります。

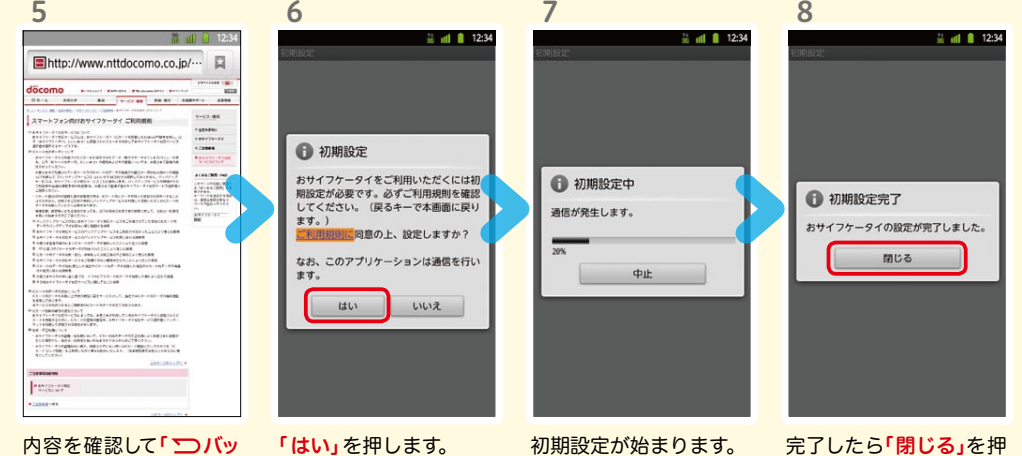

※この設定はドコモ位置情報 アプリからも変更できます。 ※GPSによる位置情報を提供 するには「メニューキー」を押 して、「本体設定」>「ドコモサー ビス」>「オートGPS」>「GPS機 能」で設定してください。

### します。

### ドコモアプリパスワード\*の設定 しゅうしょ しゅうしゅうしょう しゅうしょく 位置提供可否設定

\*ドコモのアプリを使用するうえで、本人確認が必要な場合に用いられるパスワードです。

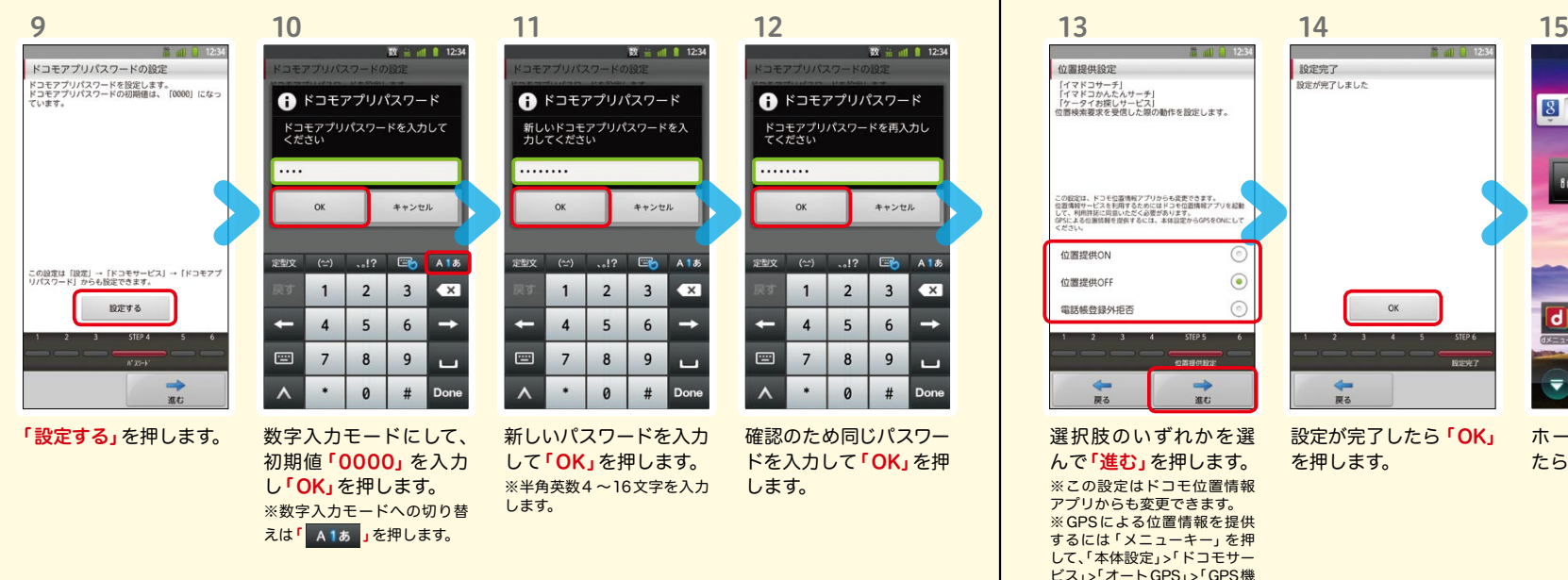

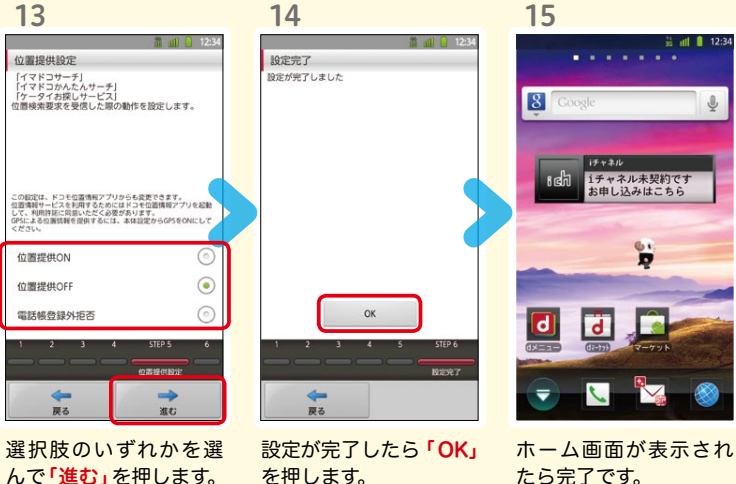

たら完了です。

### $\operatorname{\sf Google}$  アカウントを作成 $|$ する  $7$ ステップ1  $0000$

スマートフォンの機能を最大限に活用するために、 Googleのアカウント設定が必要になります。

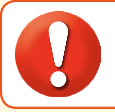

●設定したGoogleアカウントは、本スタートアップガイドのメモ欄 (裏表紙)に 書いて保管されることをお勧めします。

● アカウント未設定や不明なまま、画面ロック解除パターンが分からなくなった場合は、ドコモショップで 本体を初期化することになり、保存していたデータが削除されますのでご注意ください。

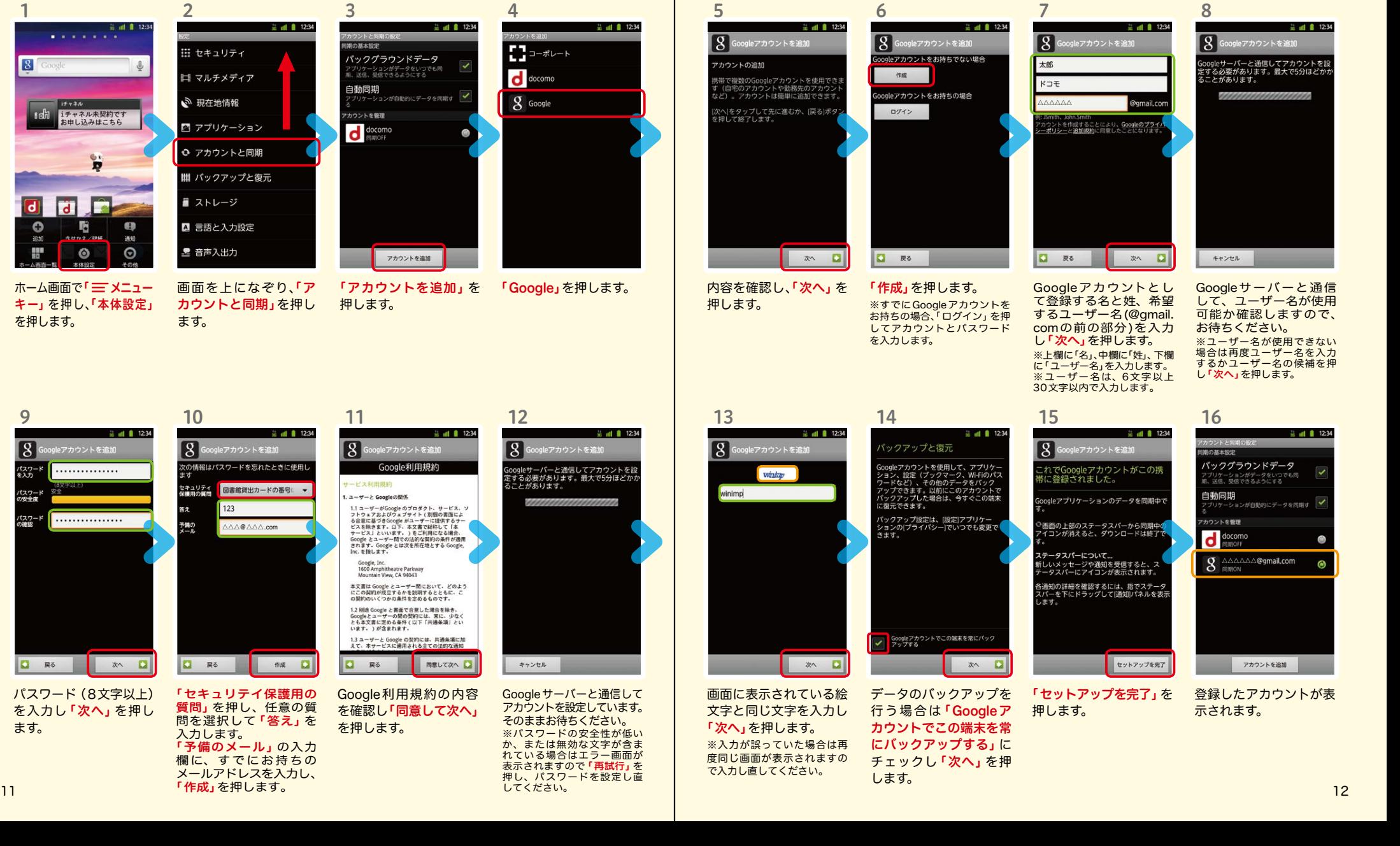

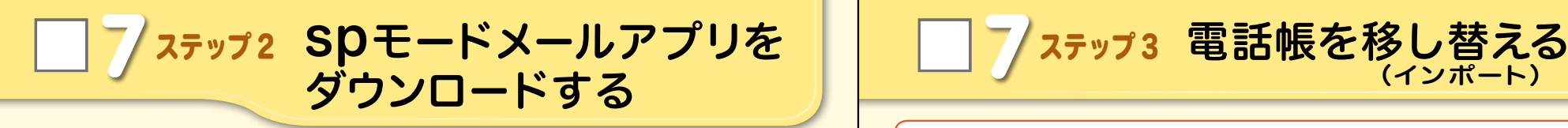

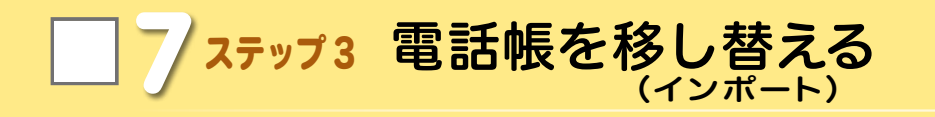

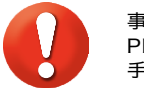

※上書き:登録済みの電話帳 データが削除されます。 ※追加:登録済みの電話帳デー タに追加されます(元のデー タは削除されません)。

事前の準備:お手持ちの端末から microSD カードに電話帳データを保存し、REGZA Phoneに挿入してください。microSDに電話帳データを保存する方法については、お 手持ちの端末の取扱説明書をご覧ください。

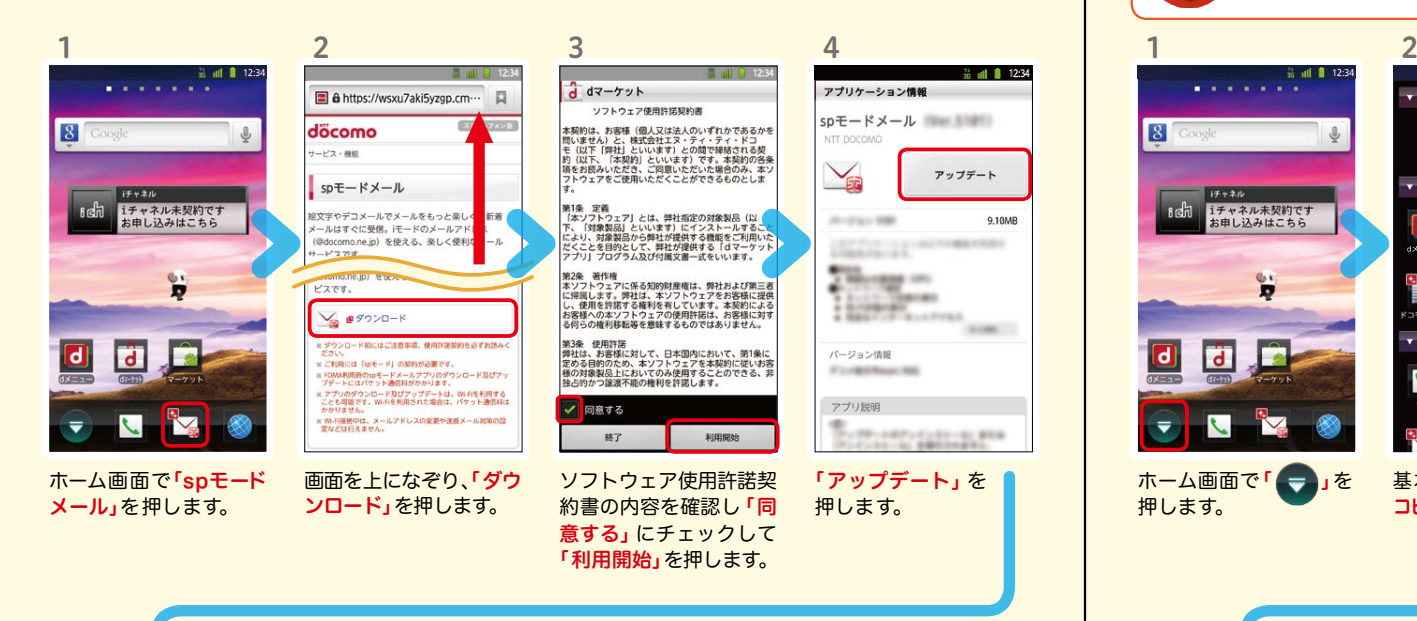

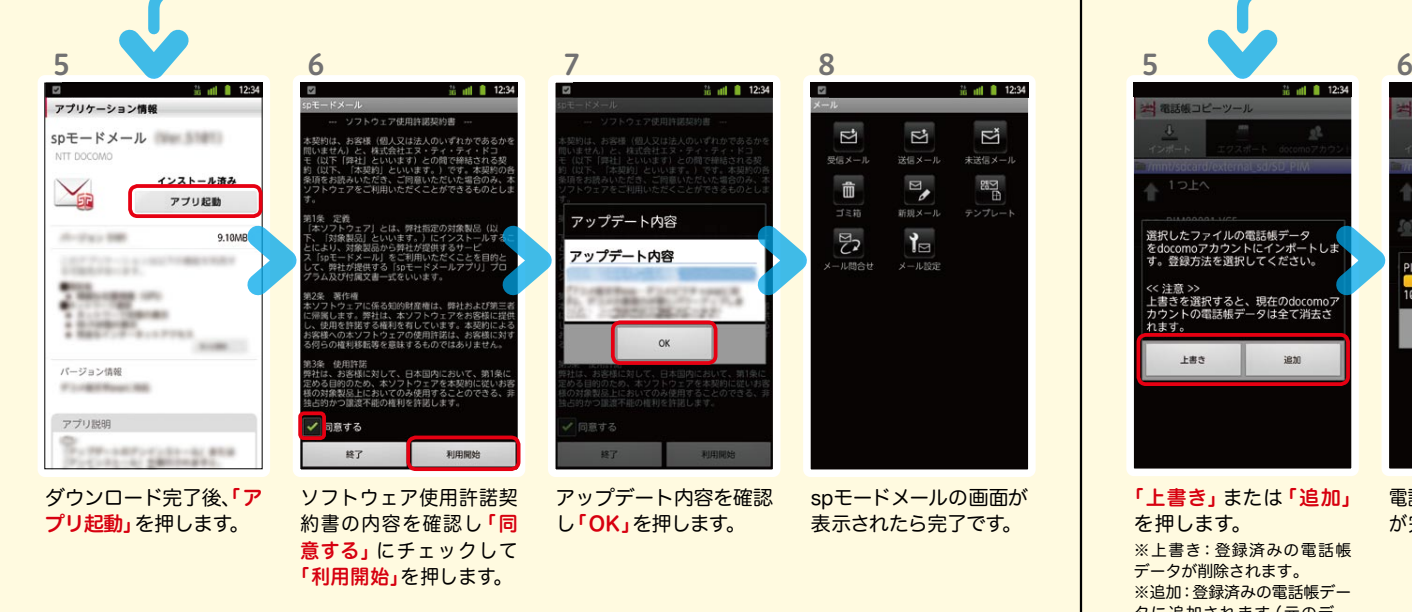

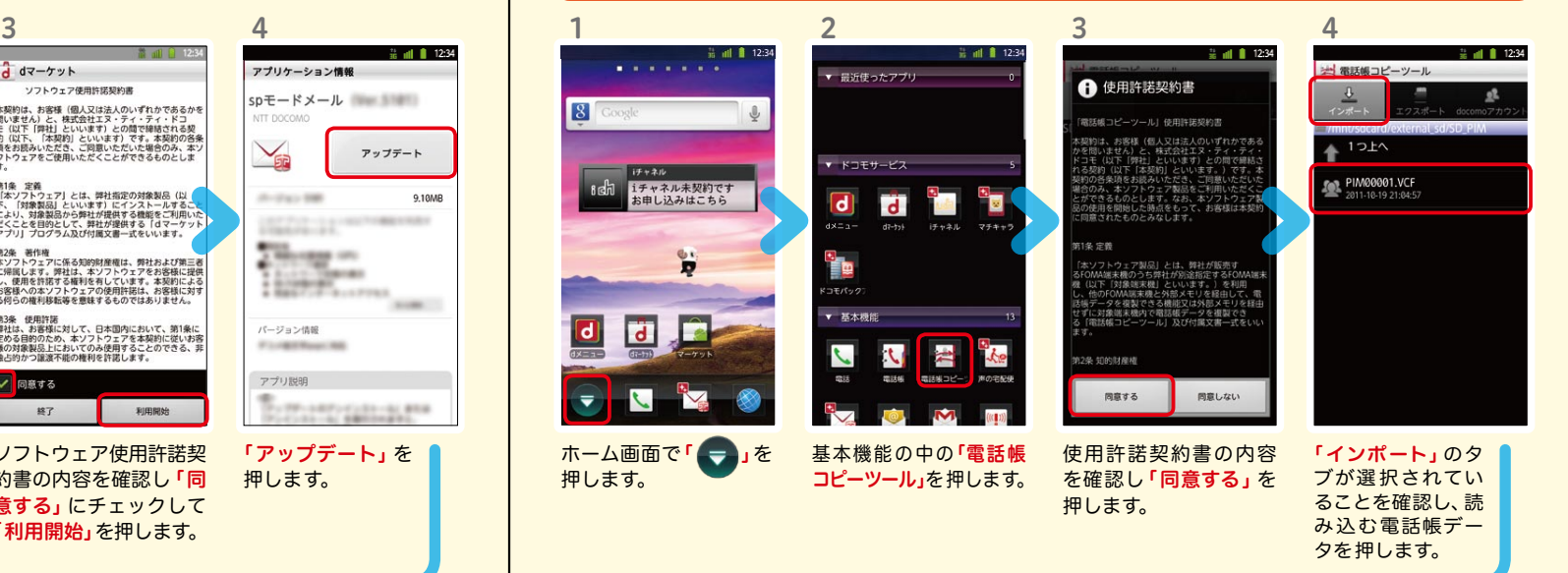

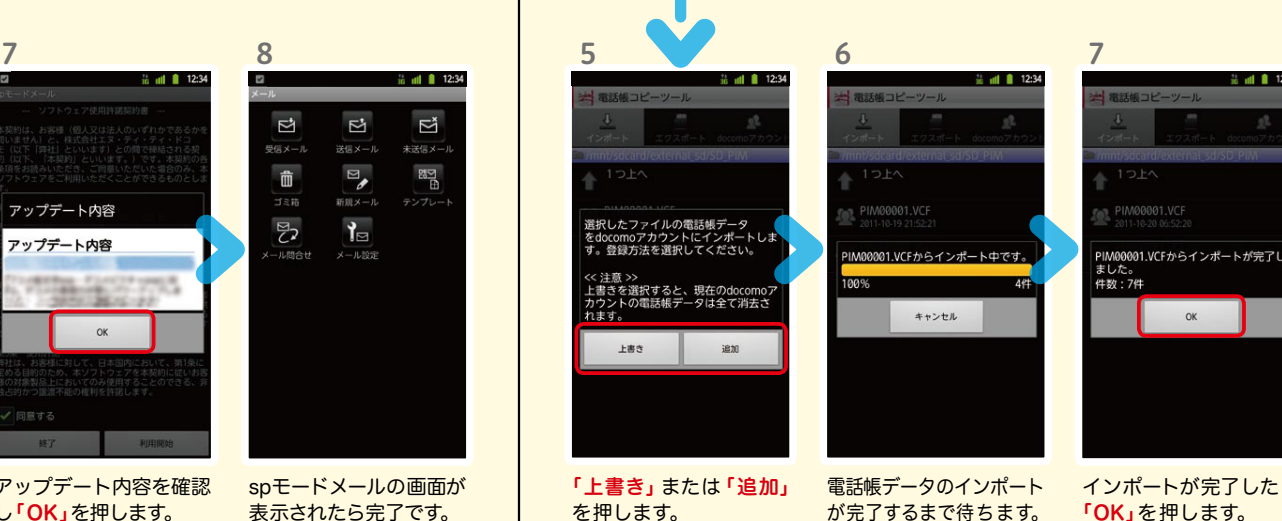

インポートが完了したら

 $\approx$  all  $\approx$  12:3

「OK」を押します。

### 8 電話をかける・受ける・切る

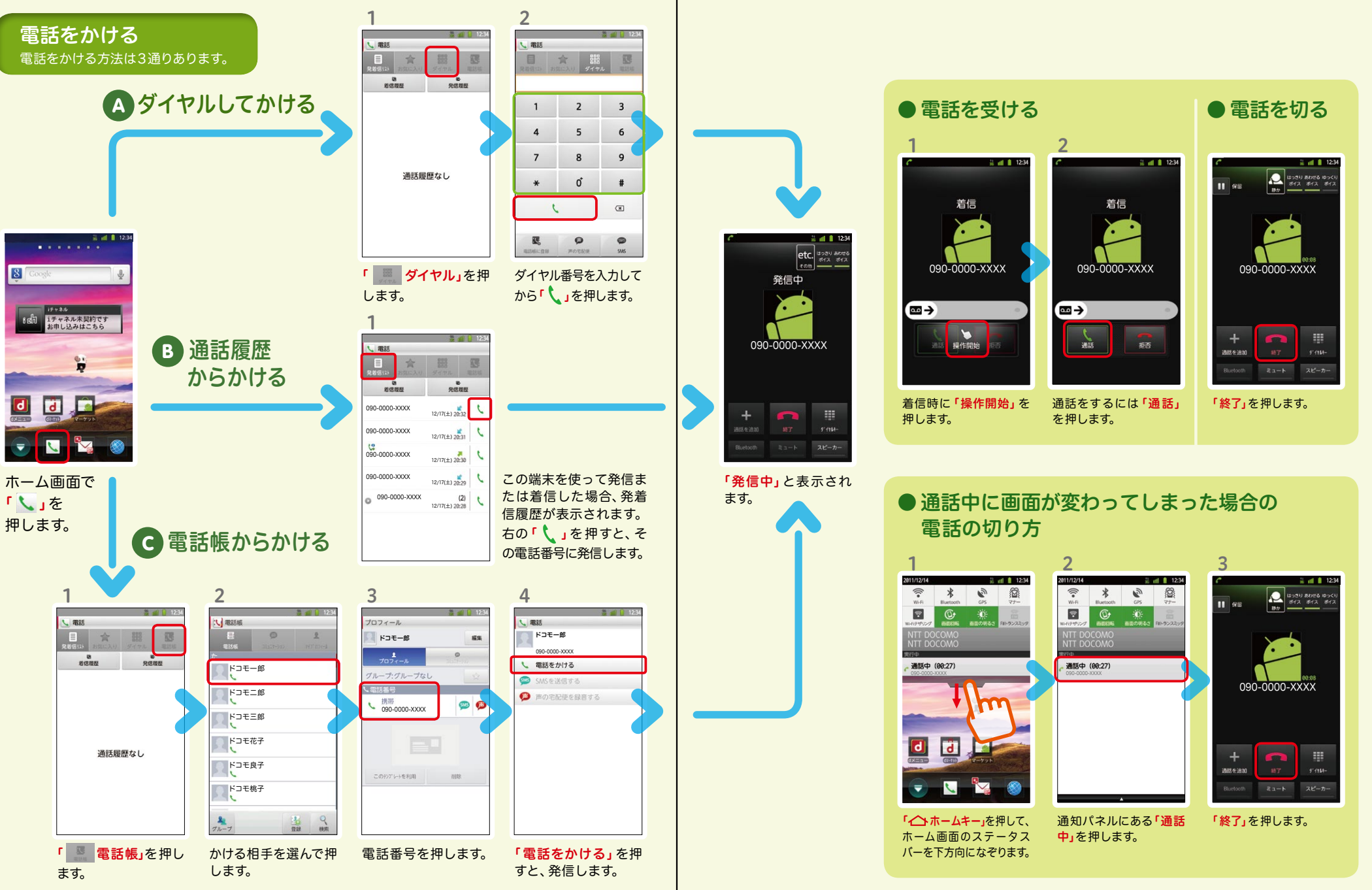

## 9 spモードメールのメールを新規作 成する・見る・返信する

 $\Delta$ 

### メールを新規作成する

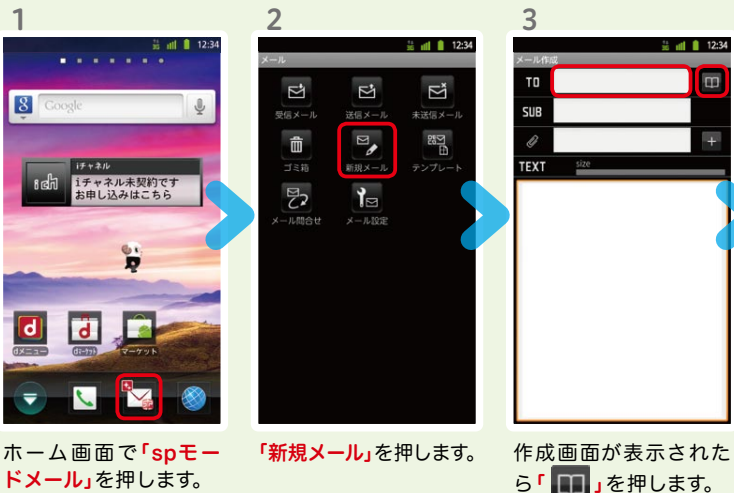

 $\approx$  all  $\approx$  12:34  $\frac{1}{20}$  and **a** 12:34  $\Box$ コモ太郎 ××××××××@docomo.ne.jp ××××××××@docomo.ne.jp 宛先入力方法が表示され

※送信先を直接入力する場合 るので、お好みの検索方 法を押します。

テストメール

内容を閲覧したい メールを押します。 4

 $=$  all  $\blacksquare$  12:34

 $\mathbf{B} \in \mathbb{C}^+$ 

は「TO」欄を押します。

TO ××××××××@docomo.ne.jp --<br>- ブ お気に入り 送信取票 - 受信 绘密 ドコモ 太郎 **SUB** 泥 キャンセル

第 副 | 12:34

5

テストメール TEXT size 「SUB」欄を押して件名

6

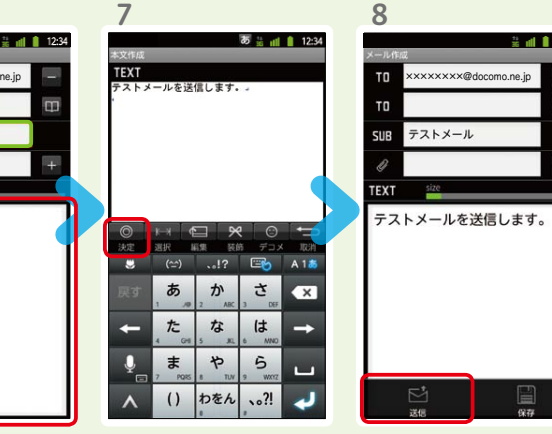

連絡先一覧から「メール 送信相手」のボックスを チェックし、「決定」を押 します。

を入力後、「TEXT」欄を 押します。

相手に送信する本文を入 力後、「決定」を押します。 「送信」を押します。

### | 受信メールを見る インディング マイン・シーク マイン・シーム マイン マイン しょうしょう メールを返信する

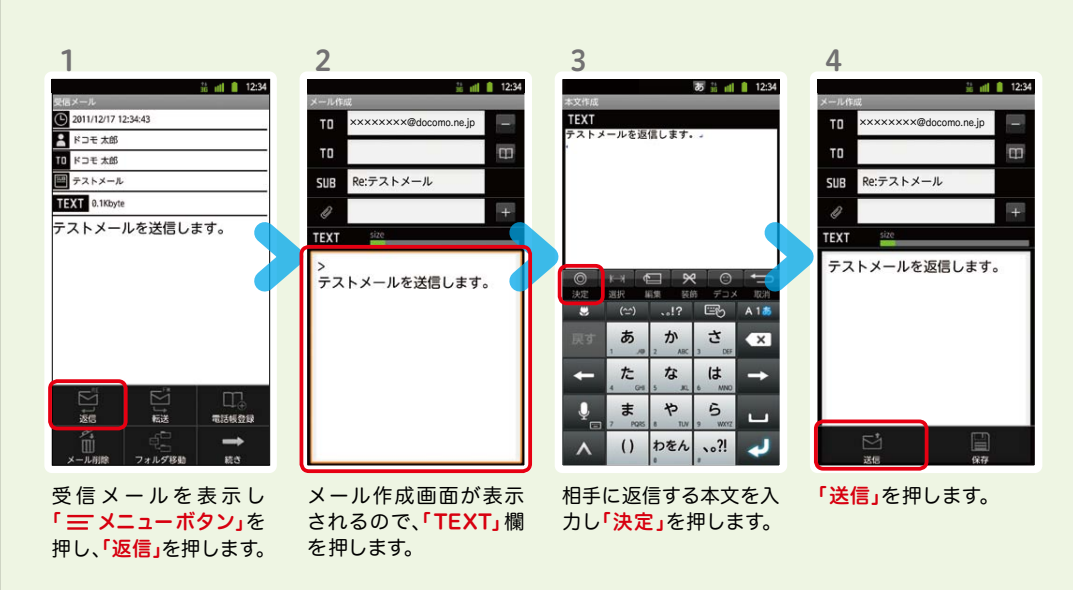

 $\Box$ 

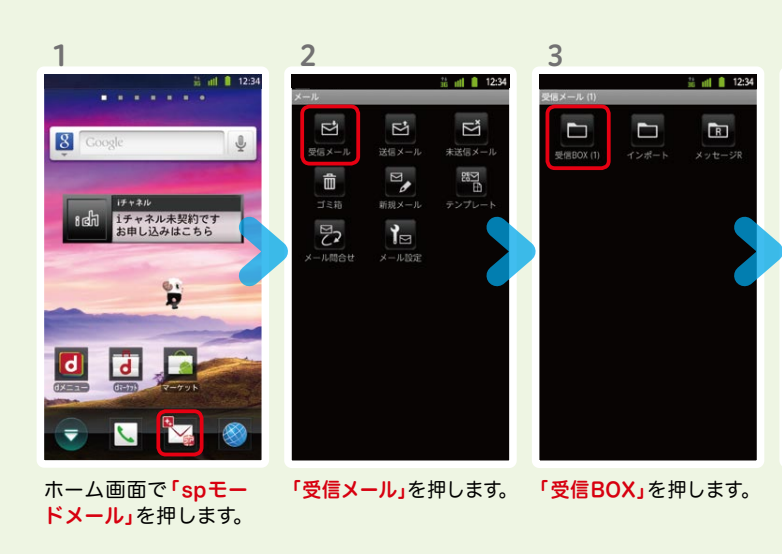

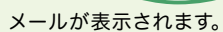

テストメールを送信します。

2011/12/17 12:34:43

日ドコモ太郎

10 ドコモ 太郎 ■ テストメール TEXT 0.1Kbyte 5

2

音楽

**ICT** 

エンターテイメント

**REGZA**  $\widehat{\mathbb{T}}$ 

 $\overline{\mathbf{z}}$ 

レグザApps ギャラリー

 $\overline{\phantom{a}}$ 

and the

**Rev** 

 $\overline{16}$ 

10 カメラで撮る・見る 11 インターネットで検索する

### Googleでキーワード検索する

2

 $8$  $K$ 

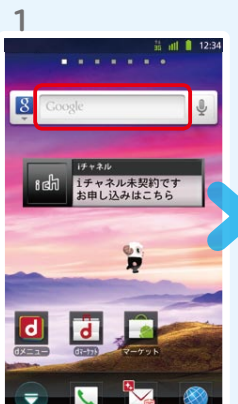

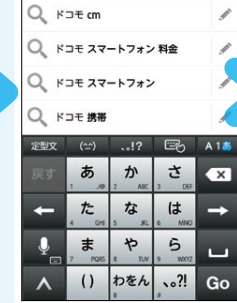

Q ドコモ スマートフォン 価格

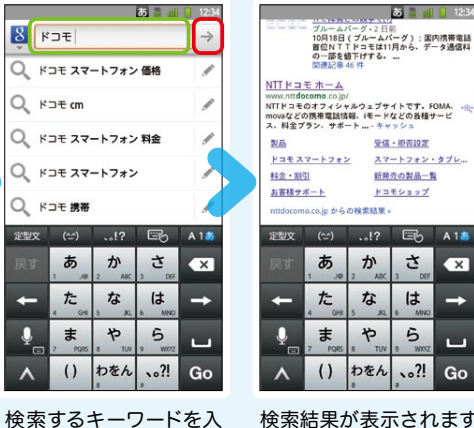

3

ホーム画面で「クイック検 索ボックス」を押します。

力します。

 $\begin{bmatrix} \vert & \vert & \vert \end{bmatrix}$ , または一覧表 示された検索項目を押 します。

### 検索結果が表示されます。

Google音声検索™ で検索する

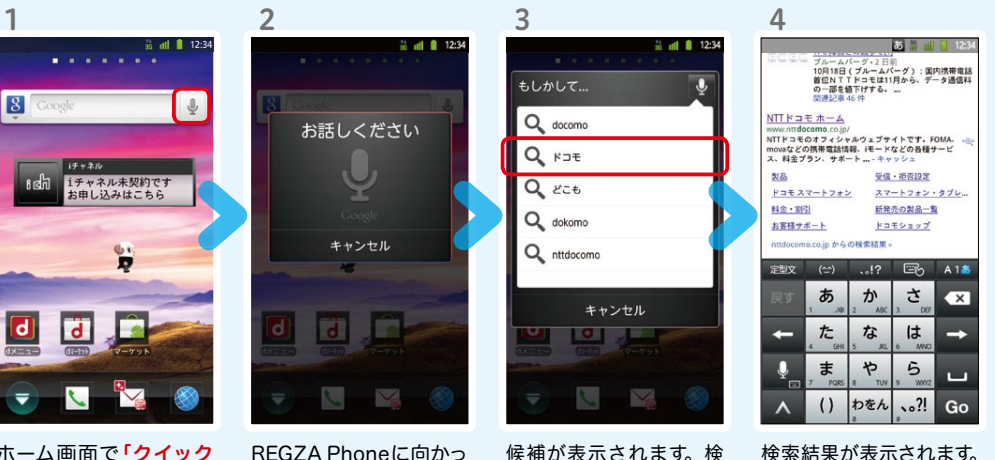

ホーム画面で「クイック 検索ボックス」の「 』」 を押します。

て検索したい単語を話し かけます。

候補が表示されます。検 索したい項目を押します。

検索結果が表示されます。

 $\overline{\bullet}$  $7.45$  $-2n$  $24.9 - 1$ Ŧ K.  $-247$ 祕  $\sqrt{2}$ **DO** Е  $\equiv$   $\frac{1}{2}$   $\frac{1}{2}$  12:3 **SUMMER BOOK** 画面を上になぞり、「便 利ツール」の「カメラ」を 押します。 iチャネル未契約です<br>お申し込みはこちら ÷ 見たいアルバムを  $\Box$ Je 押します。 そのころには、 こころには 見たい写真を 2  $\overline{\mathcal{L}}$ **A** a sana ホーム画面で

> 画面を上になぞり、「エン ターテイメント」の「ギャ ラリー」を押します。

**I**m

押します。 K 4 **O** 5

被写体に背面のレンズ を向け、「 」を押し てシャッターを切ります。

**lo** 

 $\mathbf{r}$ 

6

3

 $\boxed{a}$ 

3

大きく表示されます。

「 」を 押します。

 $\blacksquare$ 

1

 $\sqrt{g}$ 

写真を見る

写真を撮る

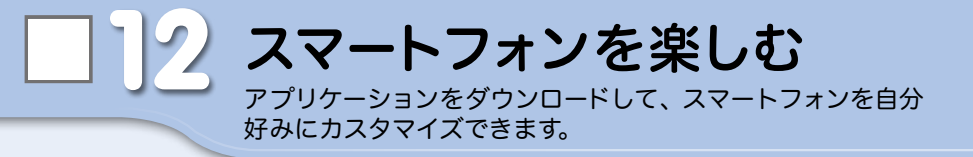

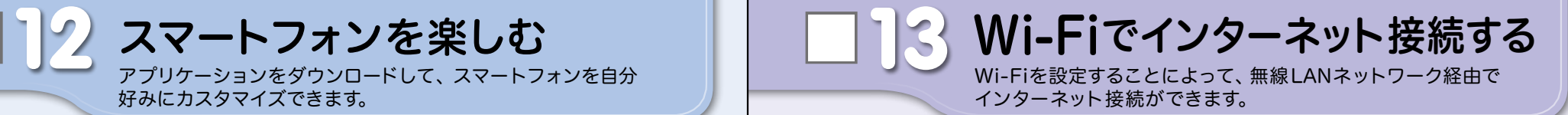

### dメニュー

楽しいコンテンツやサービスが満 載のドコモのスマートフォン向け ポータルサイト。

iモードで利用できたコンテンツ はもちろん、スマートフォンなら ではの楽しくて便利なコンテンツ や、お好みのコンテンツをご紹介。

iチャネル、ドコモ地図ナビ、etc. 便利なサービスが盛りだくさん。 料金確認やメール設定等、お客様 サポートも充実しています。

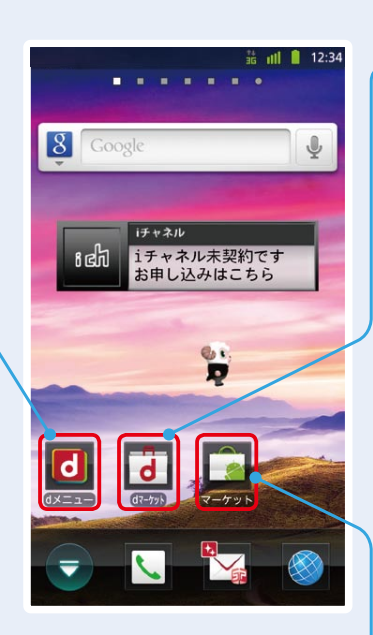

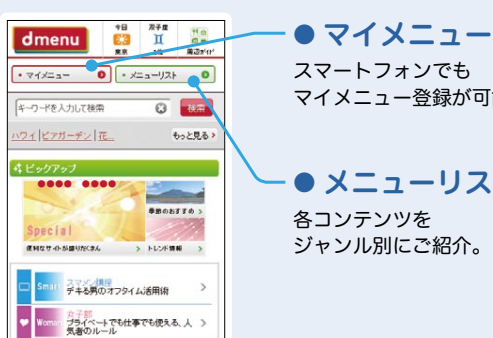

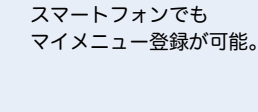

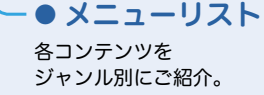

### dマーケット

グーム<br>おうちでじっくり! やりこみゲーム

 $-93583$ 

スマートフォン向けに新たに展開するドコモのコンテ ンツマーケットです。 アプリ、映像、楽曲、電子書籍が配信されます。

### ● VIDEOストア

国内外の映画、ドラマ、アニメ、音楽、BeeTVなど、約 5,000の豊富なラインナップが月額固定料金で見放題。

### ● MUSICストア

国内最大級、約100万曲を洋楽・邦楽・K-POPまで、幅 広いジャンルでご提供。

### ● BOOKストア

コミック・文芸実用書が約30,000タイトル。 各出版社の人気書籍を配信。

### ● アプリ&レビュー

あなたにあったアプリ紹介。 「遊べる」×「見つかる」アプリレビューサイト登場。

### Androidマーケット

アンドロイドマーケットは、スマートフォンをより便利 に使うためのアプリケーションをダウンロードするた めのマーケットです。

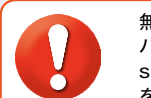

無線LANネットワークが切断された場合には自動的にFOMAでの接続に切り替わり、 パケット通信料がかかります。 spモード公衆無線LANサービスの設定方法については、ご利用ガイドブック spモード編 をご覧ください。

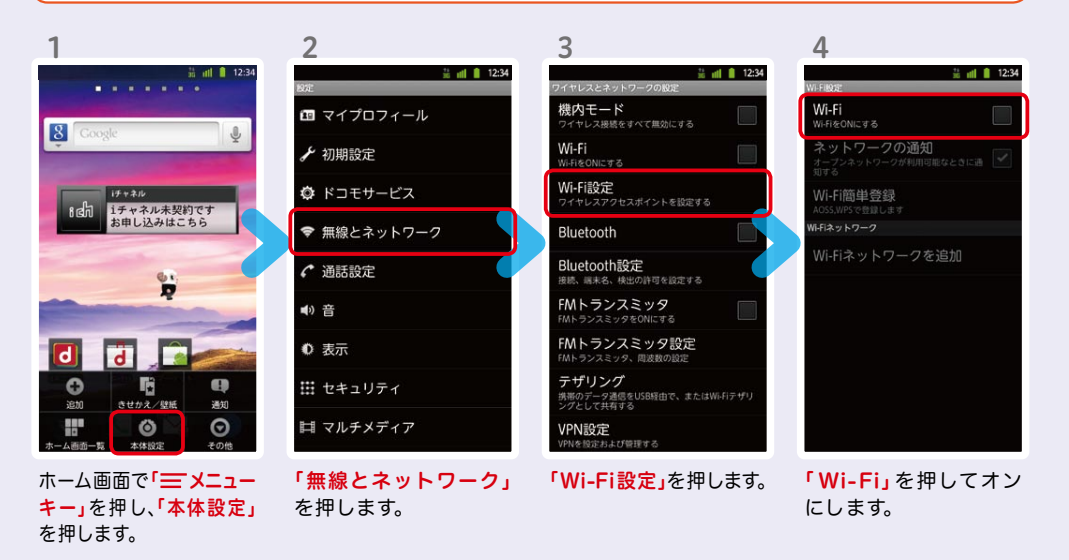

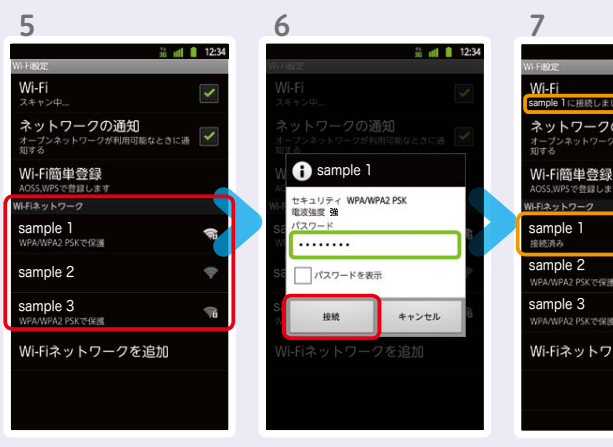

**f** sample 1

セキュリティ WPA/WPA2 PSK<br>電波強度 強

Vi-Fiネットワークを追加

「 Wi -Fiネットワーク」 に、現在検出されている Wi-Fiネットワークが表 示されますので、接続し たいネットワークの名称 接続に必要な情報を入 カし、「接続」を押します。

を押します。

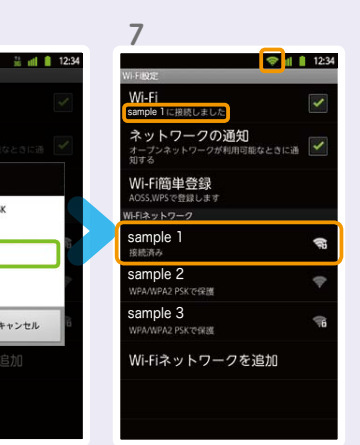

選 択したWi-Fiネット ワークに接続されてい ることが確認できます。

### 知っておくと便利な機能 インファイン インストリック (Q) よくあるご質問

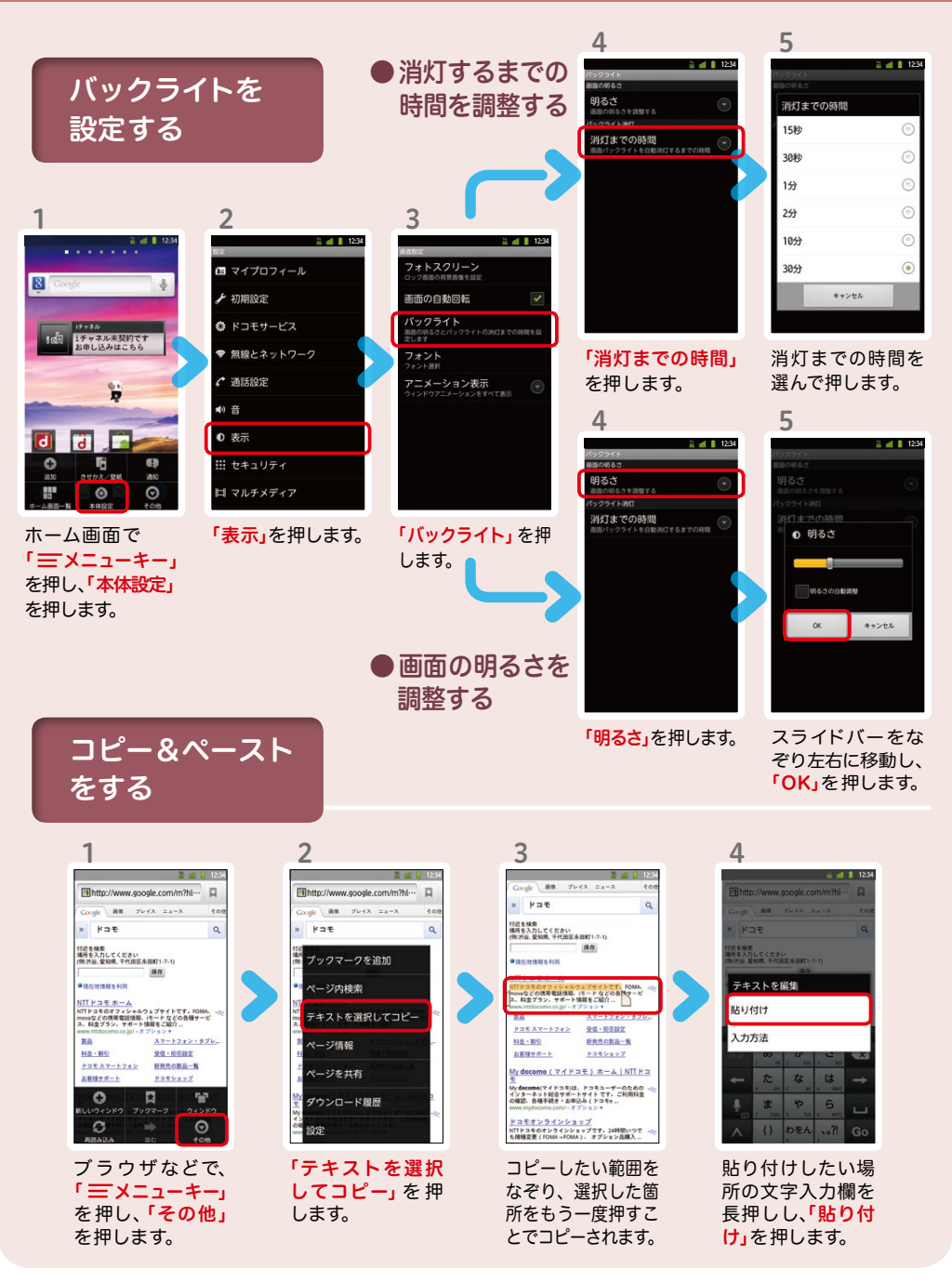

# $\boldsymbol{\Omega}$

使い方についてのよくあるご質問は、ドコモのホ一ムページにも掲載しています。 ぜひご覧ください。

ドコモホームページ 「お客様サポート」>「よくあるご質問(FAQ)」

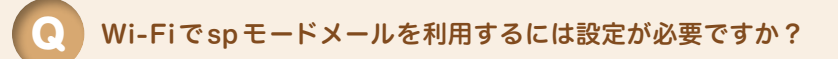

必要です。spモードのメール設定画面から「Wi-Fiメール利用設定」と 「パスワード設定」を実施することで、ご利用いただけます。 ※ 詳細はご利用ガイドブック spモード編をご覧ください。 A

#### GoogleアカウントはPCと共通のアカウントになりますか? Q

共通のアカウントです。PCで使われている既存のアカウントを使うこ ともできます。

また、REGZA Phoneで作成したアカウントをPCなどでもご利用に なれます。

設定したGoogleアカウントを変更したいのですが、 どのようにしたらいいでしょうか?

Googleアカウントを変更する場合、REGZA Phoneを初期化していた だき、再度設定を行っていただく必要があります。Gmailアドレスのみ を変更する場合は、Gmailアプリからアカウントを追加することで変 更可能です。

なお、複数のGoogleアカウントをお持ちの場合は、最初に設定したア カウント以外、削除可能です。

#### 【初期化の方法】

Q

A

A

「ホーム画面」>「 = メニューキー」>「本体設定」>「バックアップと復元」>「データ の初期化」>「携帯端末をリセット」>「すべて消去」 注意:すべてのデータが削除されますので、事前に必要なデータをバックアップして 保存してください。